### **USING YOUR SHULCLOUD PORTAL**

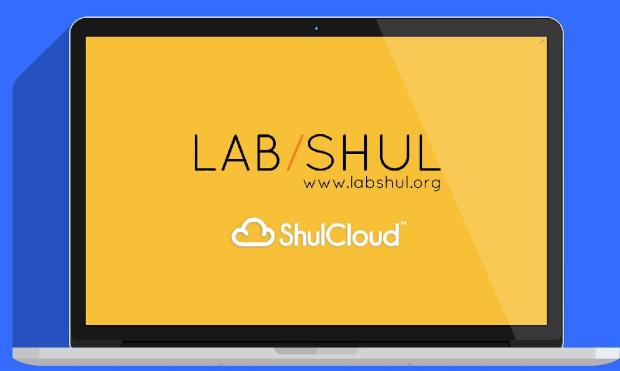

This is your ShulCloud Portal. Here you can edit your account information, update payment information, see event registration, and more.

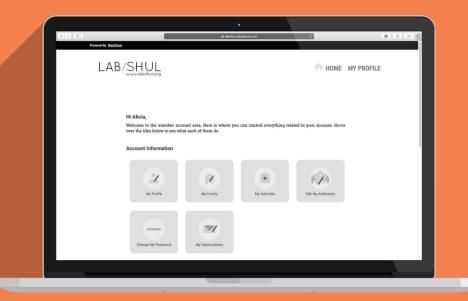

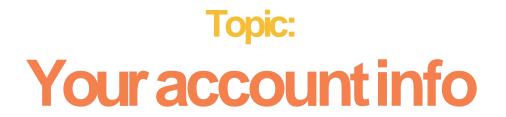

#### Click on "My Profile" to update your basic information

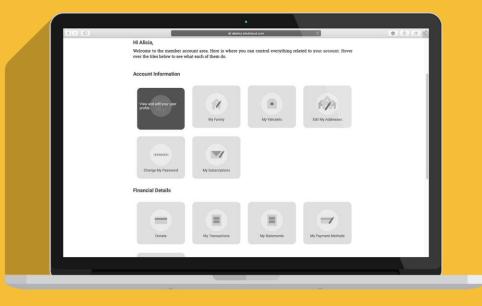

Please make sure your contact information is up to date.

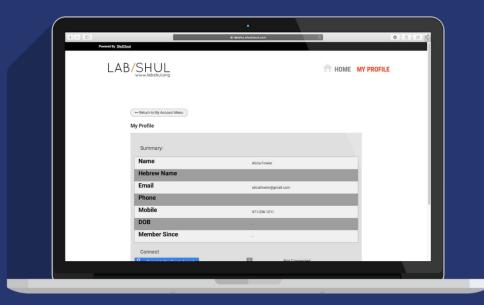

## Topic: Paying your bill

To make a payment (for a class or event, for instance) or a donation, please tap on the first tile.

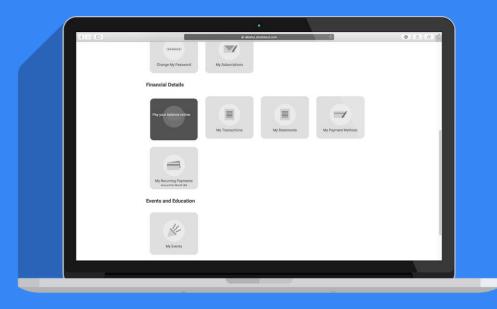

Within the Online Payment section, you can select the type (donation, class payment, etc.), your payment amount, payment schedule, and dedication.

| Powered By ShulCload        |                   |                | 0 0 0 |
|-----------------------------|-------------------|----------------|-------|
| LAB/SHUL<br>www.lobshul.org |                   | HOME MY PROFIL | E     |
|                             |                   |                |       |
|                             | Online Payments   |                |       |
| Paying as .                 | Alicia Fowler     |                |       |
| Туре                        | Please Choose One | +              |       |
| Amount                      | \$ 0.00           |                |       |
| Pay this amount             | Once Now          |                |       |
| Payment Notes               |                   |                |       |
|                             |                   |                |       |
|                             |                   |                |       |
| DEDICATE                    |                   |                |       |
| Don't dedicate              |                   | \$             |       |

#### Topic: Recurring payments

If you'd like to update a payment schedule-for instance, how much and how often you contribute - you can do sousing the tile titled "My Recurring Payments."

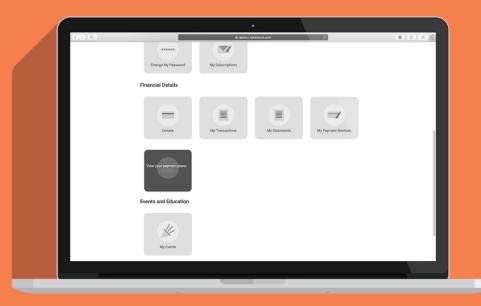

Your recurring payments will appear here and you can update them as needed.

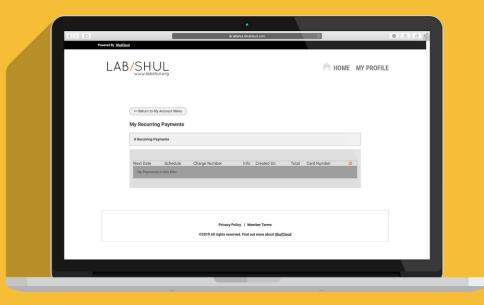

### Topic: Your family info

Tapon "My Family" to see whois listed in your household with and tell us more about them.

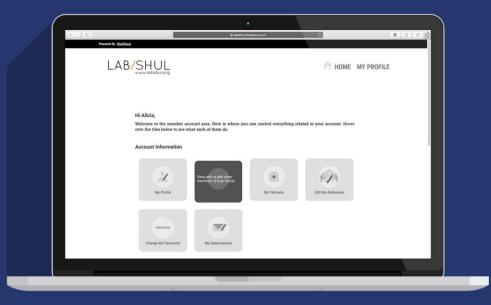

**On your "My Family"** dashboard you can see who is listed in your family, the primary contact, and add people to your family account. Click on "Adda person" to add individuals like your parents or children.

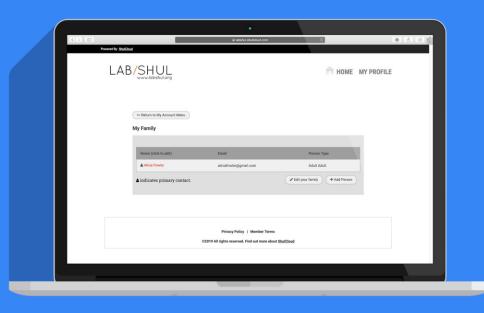

For each person in your household you can add personal details, contact info, business info, lifecycle dates, and other info.

| a identification      Preventing Studies                                                                   | C 0 0 0           |
|----------------------------------------------------------------------------------------------------|-------------------|
|                                                                                                    | A HOME MY PROFILE |
| - Return to My Account Many                                                                                |                   |
| My Family - Create New Profile           Personal         Contact Info         Business         Lifecycles | Other             |
| Login Info                                                                                                 |                   |
| Login Pasaword Confirm Pasaword                                                                            |                   |
| None Sett 70 set, type a new password (min 8 letters).<br>Person Info                                      |                   |
| Title First Name *                                                                                         |                   |
| Midde Name                                                                                                 |                   |

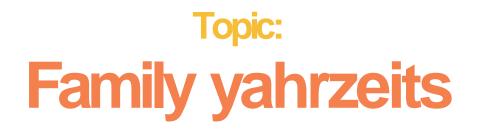

To add yahrzeits to your account, click on "My Yahrzeits."

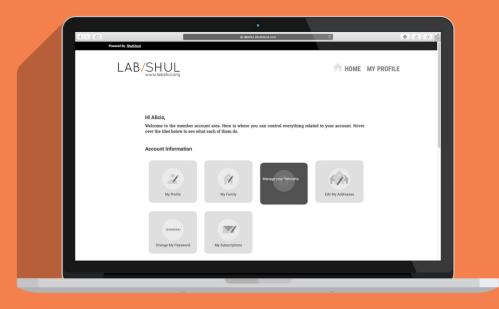

Here you'll see Yahrzeits you have entered. You can add a new Yahrzeit using the "Add Yahrzeit" button.

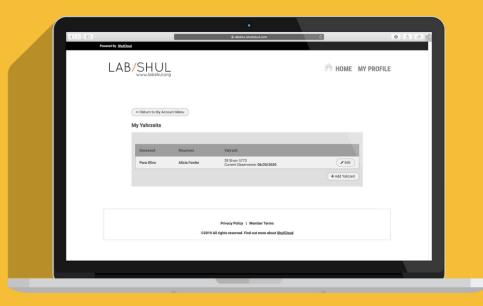

Here you can input the important Yahrzeit information. Shulcloud can calculate the Hebrew date from the English date.

| C > D                                                                                                    | e lalafu afukioud.com C                  | 000            |
|----------------------------------------------------------------------------------------------------|------------------------------------------|----------------|
|                                                                                                    | ि म                                      | DME MY PROFILE |
| (+ Return to My Account Menus)<br>My Yahrzeits                                                                        |                                          |                |
|                                                                                                    | Create New Yahrzeit                      |                |
| Info                                                                                                    | Mourners                                 |                |
| The Deceased<br>The Deceased Hebrew Name:<br>Gender of the Deceased<br>English Date:<br>After Sunset:<br>Hebrew Date: | First Name         Last Name           N |                |
|                                                                                                    |                                          |                |

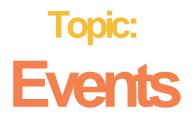

Asyou register for events, you can see the event details under "My events."

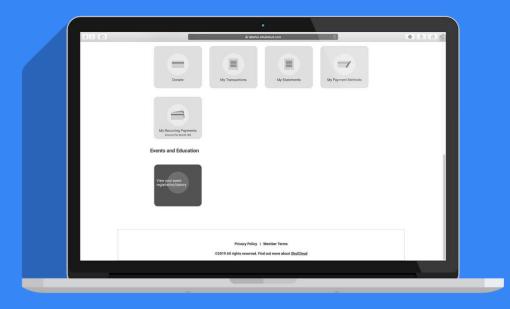

# That's all for now.

# If you get lost, or need help finding your way around, please contact (insert name and email).

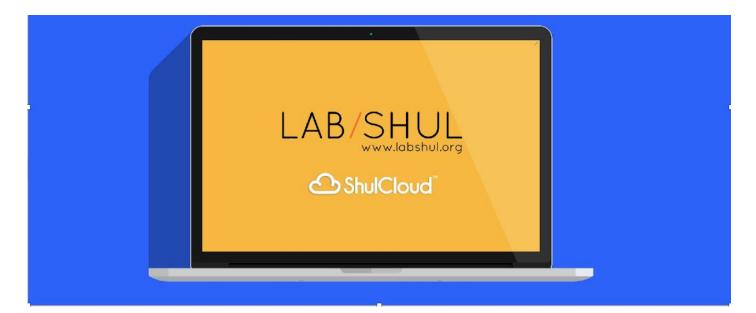